#### S.D.U Eduroam Symbian Connection Settings

Before settings your Symbian version shoul be at least S60v5 and it should support to EAP-TTLS/PAP. For example: Nokia 5800

1. Firstly, to install certificate the device should be connect the internet over GPRS, 3G or other wireless network. Go to below link and open the file.

SYMBIAN LINK

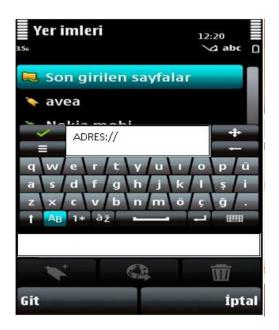

2. Save certificate after the it opened. (Also accept "May be Unsafe" warning). Please don't change title of certificate and continue. Select it to use for internet purpose.

| Sertifika kaydet 12:20                            |
|---------------------------------------------------|
| Sertifikayı kaydet:                               |
| Konu:<br>Süleyman Demirel Üniversitesi<br>Isparta |
| Kaydet Sil                                        |

3. Enter the phone settings menu and enter to connection settings. Open the "Destinations" and select "New access point". To automatic detection select "YES". If you are in eduroam broadcast area, the "eduroam" appear in WLAN list. Select "eduroam" and then select "Internet". You can see the "eduroam" entry in the "Internet" section under the destination list.

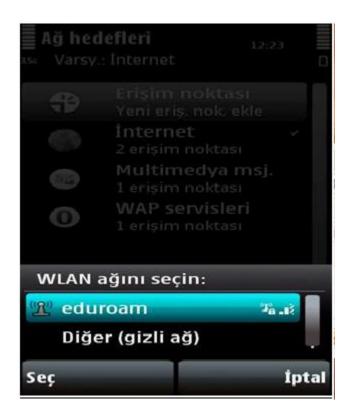

4. When the enter "Eduroam Options" you will see the following settings.

Data bearer: WLAN WLAN network name: eduroam Network status: Public WLAN security mode: WPA/WPA2

Enter the "**Wlan Security Settings**" set WPA/WPA2 to EAP Only WPA Mode: Enable

Enter "EAP Plugin Settings". When the list opened, disable all the EAP types except EAP-TTLS. Select EAP-TTLS options and enter configuration.

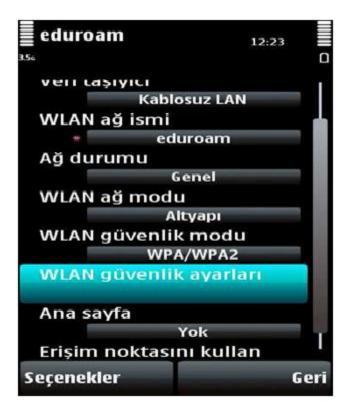

5. On the "EAP-TTLS" configuration page "Authority Certificate" should be "SDU".

Set user name as following.

### For staff:

name surname **@sdu.edu.tr** should be written. For Example: (melihcolpan@sdu.edu.tr)

# For undergraduate student:

(in small letters ) l student number **@stud.sdu.edu.tr** should be written. For Example: (l1234567890@stud.sdu.edu.tr)

## For graduate studend:

(in small letters ) yl student number **@stud.sdu.edu.tr** should be written For Example: (yl1234567890@stud.sdu.edu.tr)

The password is your email password. If you change it yet, the password is your Turkish Identification Number's firt 8 digits. (TC ID Number's firt 8 digits)

Set "Realm in use" to "User defined" Set "TLS privacy" to "Off"

Click "Ok" arrow at the top right to move next page.

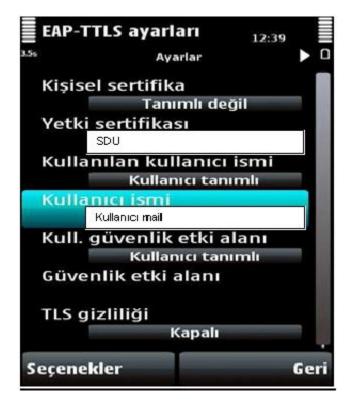

6. EAP settings should be PAP and select PAP and click configure. Set user name as following.

# For staff:

name surname **@sdu.edu.tr** should be written. For Example: (melihcolpan@sdu.edu.tr)

# For undergraduate student:

(in small letters ) I student number **@stud.sdu.edu.tr** should be written. For Example: (I1234567890@stud.sdu.edu.tr)

## For graduate studend:

(in small letters ) yl student number **@stud.sdu.edu.tr** should be written For Example: (yl1234567890@stud.sdu.edu.tr) The password is your email password. If you change it yet, the password is your Turkish Identification Number's firt 8 digits. (TC ID Number's firt 8 digits)

Set "Realm in use" to "User defined" Set "TLS privacy" to "Off"

Click "Ok" arrow at the top right to move next page.

After finish all settings you can connect to Eduroam network.